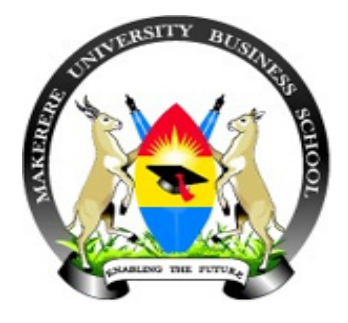

# **MAKERERE UNIVERSITY BUSINESS SCHOOL**

 Plot 21A, Portbell Road, P.O. Box 1337, Kampala Uganda Phone: +256-414-338120. Fax: +256-41505921

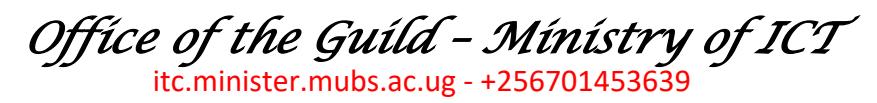

### **AIMS - NEW STUDENT PORTAL GUIDELINES:**

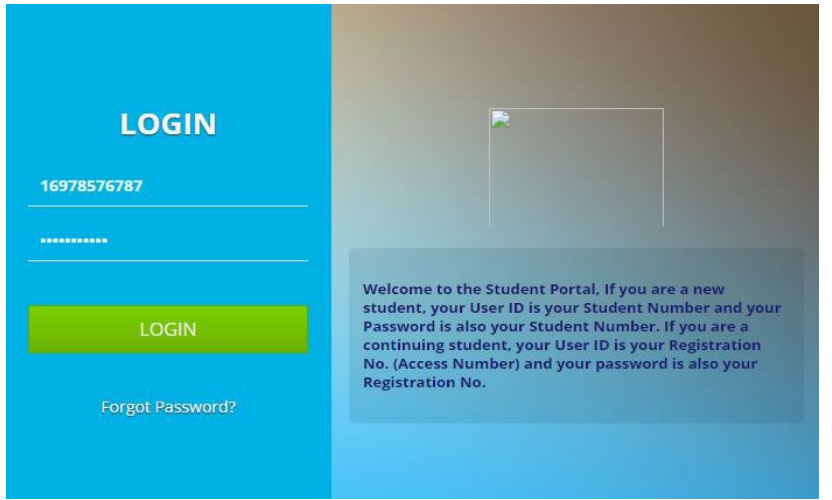

#### **Things you need**

**1.** An **email address** (You can use yiur school email address) and **contact number.**

2. You Admission Letter to pick Key detail like Student NO, Regno, Program Admitted to, etc.

3. **An Internet Connection**.

**How to Do it:**

#### **Step 1: Accessing the Student Portal Link:**

**Click here to provide your correct** 

**Contact.**

Access the Student Portal link as **[https://student.mubs.ac.ug](https://student.mubs.ac.ug/)** in any browser I.e. (Chrome, Mozilla, Internet Explorer etc.). OR you can click on the **AIMS link on our guild website.**

Ensure that the page is secure before you continue as shown above;

NOTE: **If you are a new student, your** User ID is your Student Number **and** your Password is also your Student Number.

**If you are a continuing student,** your User ID is your Registration No. **and** your password is also your Registration No.

#### **Step II: Verification of the Names, Phone Contacts and Email Address:**

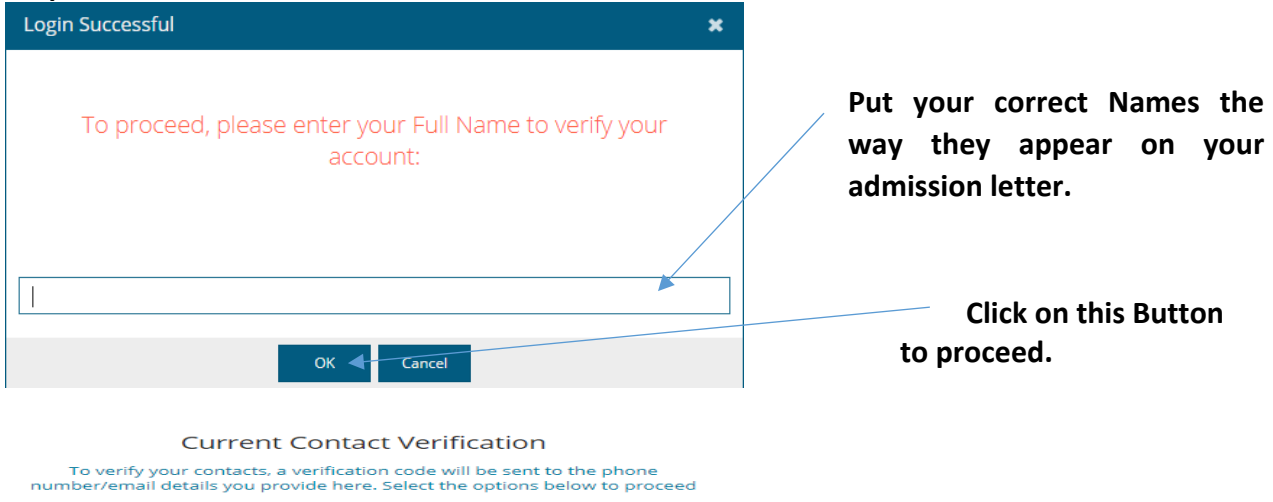

 $\overline{z}$ **t.** Phone Verification **B. E. mail Varification** 

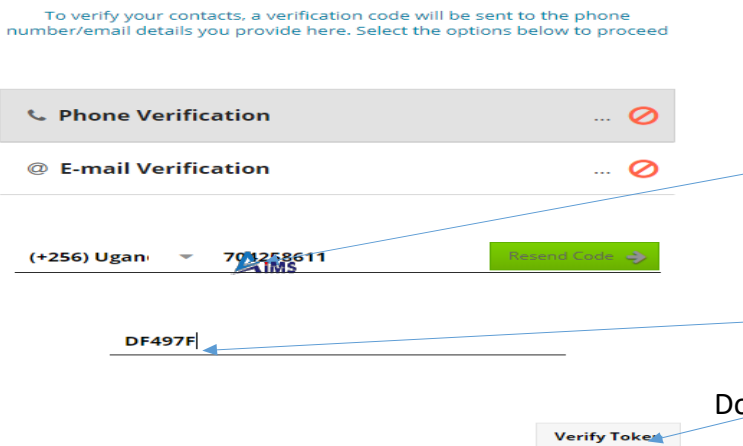

**Current Contact Verification** 

E.g.: Enter your Number here, the system will send you a TOKEN on that Contact Provided.

> **This is the Token sent to me and I have to Verify Token to proceed.**

Do the same to the email Verification.

#### **Step III: Change of Password:**

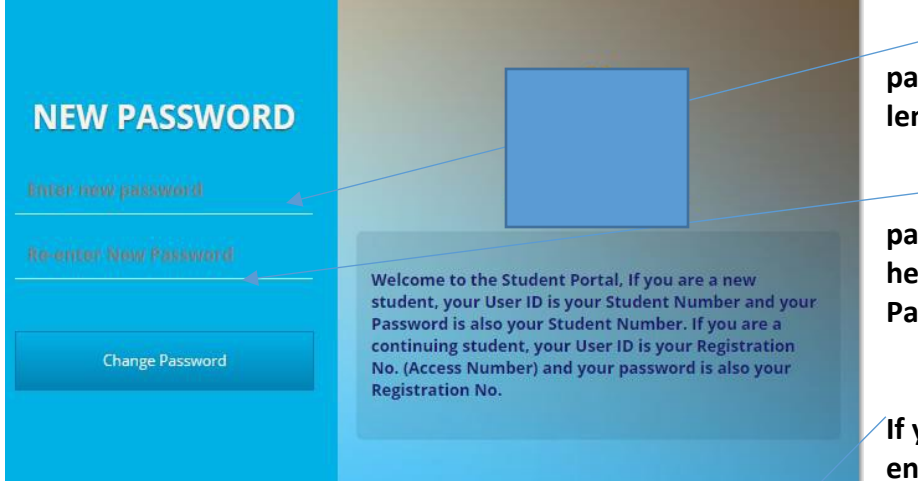

**Create your own password with a minimum length field of 6.**

**Confirm your New password by Re-entering it here, after click Change Password and login afresh.**

**If you have problems with enrolment and you have money to pay, click here get**

**reference number of that amount and pay as they work on your problem. Step IV: Semester Enrolment:**

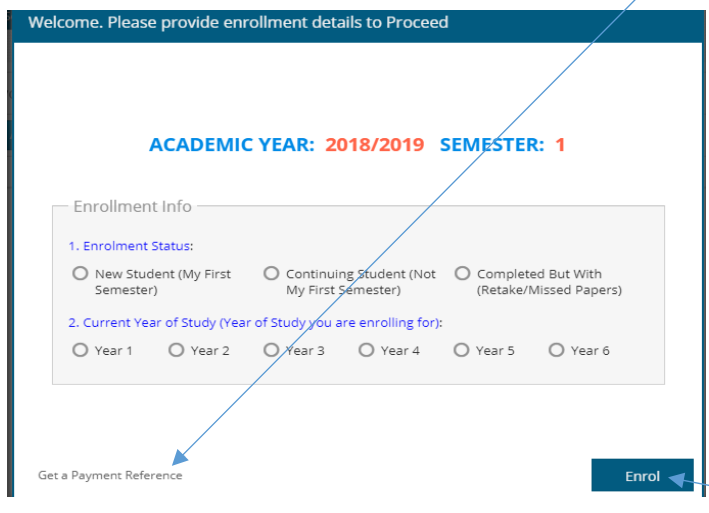

Enrolment is a **MUST** and is done Online at a zero cost. You can Enrol anywhere at any time using the **computer labs**, **Internent cafes, Smart Phones** or **Laptop** connected to Internet etc. Enrolment is mandatory for every semester.

Choose among the enrolment status i.e. (as New student, continuing student or Completed but with Retakes) and the **year of study.**

Click here after you have selected the

enrolment status and the Year of study above.

#### **Step V: Verification of Biodata: Welcome, TEST STUDENT** As part of the data migration and verification process, please confirm the correctness of the If the following information to enable us serve you better. information displayed is If you confirm that the provided information is correct, click on the "CORRECT" button. If it's incorrect, please click on the correct, click on correct "INCORRECT" button and provide the correct information Button. Your Full Name: Correy D Incorrect **TEST STUDENT**

If it's not correct, click on Incorrect Button and provide the right Information which will be verified by the

Admission's Office.

**O** Incorrect

**The Contract of the Contract of the Contract of the Contract of the Contract of the Contract of the Contract of the Contract of the Contract of the Contract of the Contract of the Contract of The Contract of The Contract** 

(w) Correct

#### **Step VI: Selecting Course Units or Subjects for the New semester.**

Program:

Nationality:

AID - BACHELOR OF ART AND INDUSTRIAL DESIGN

If you don't find your course Units or Subjects to be selected seek help from AR's Office.

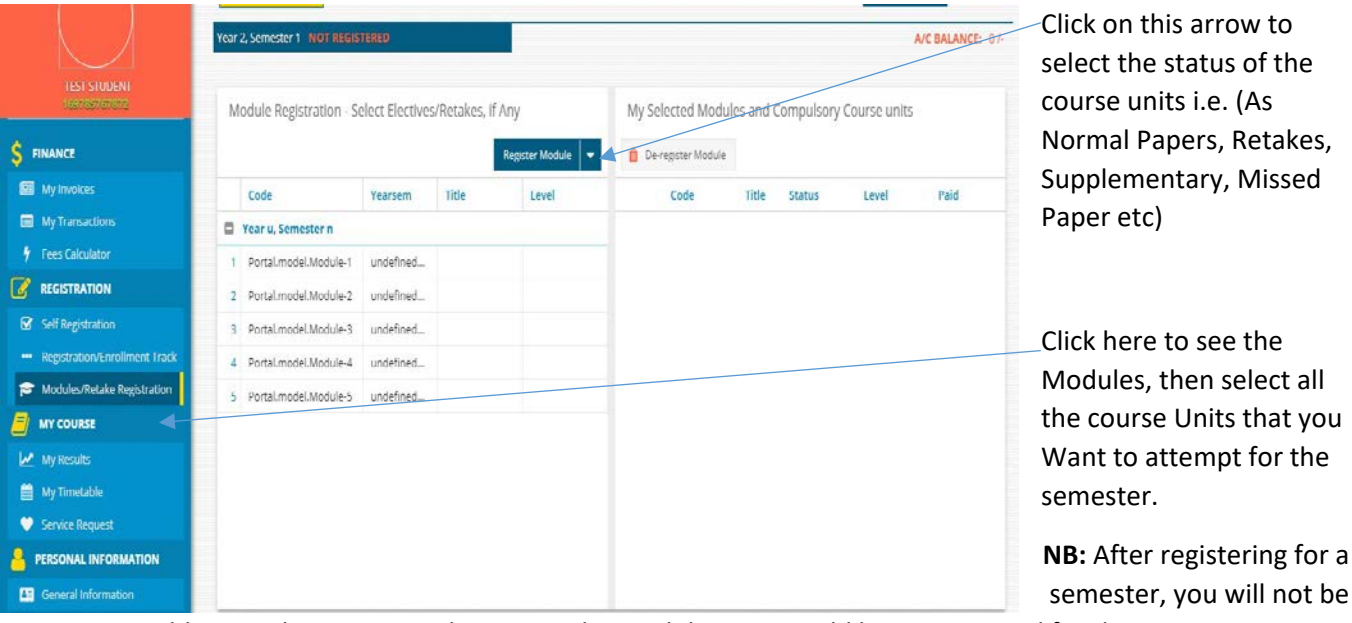

able to make any more changes to the modules you would have registered for that semester.

**Step VII: Semester Fees showing:** Please cross-check the fees displayed and ensure it is the correct fees for the semester.

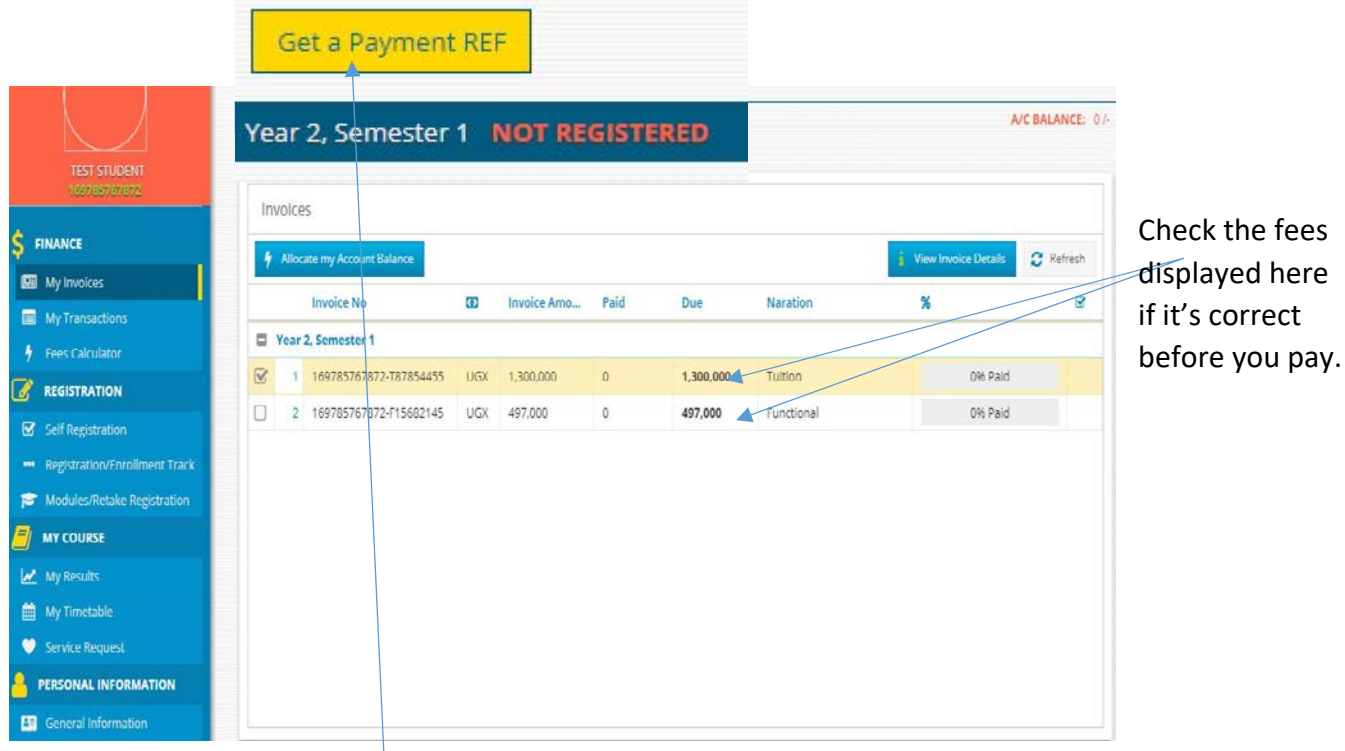

After verifying the fees displayed, click here to generate a reference number for the selected Invoices and new window will pop up for you to choose any service that you want as illustrated below;

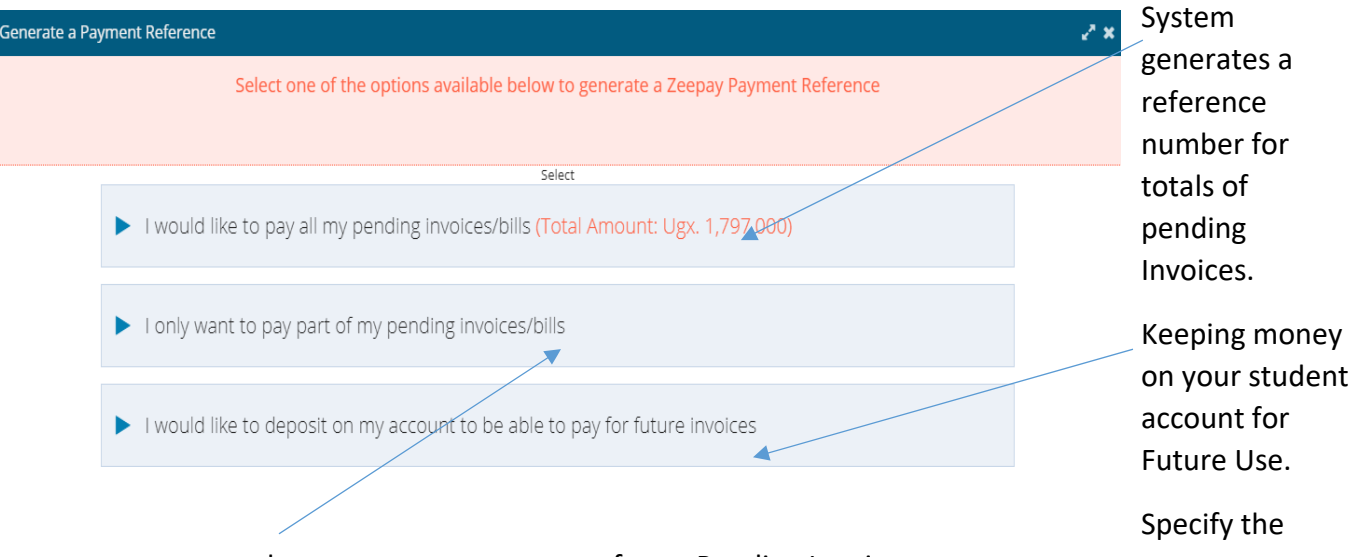

amount that you want pay as part of your Pending Invoices.

**Double click** on any invoice displayed or **click on View Invoice Details** to view the items that totals to the figures indicated on the invoices as shown below;

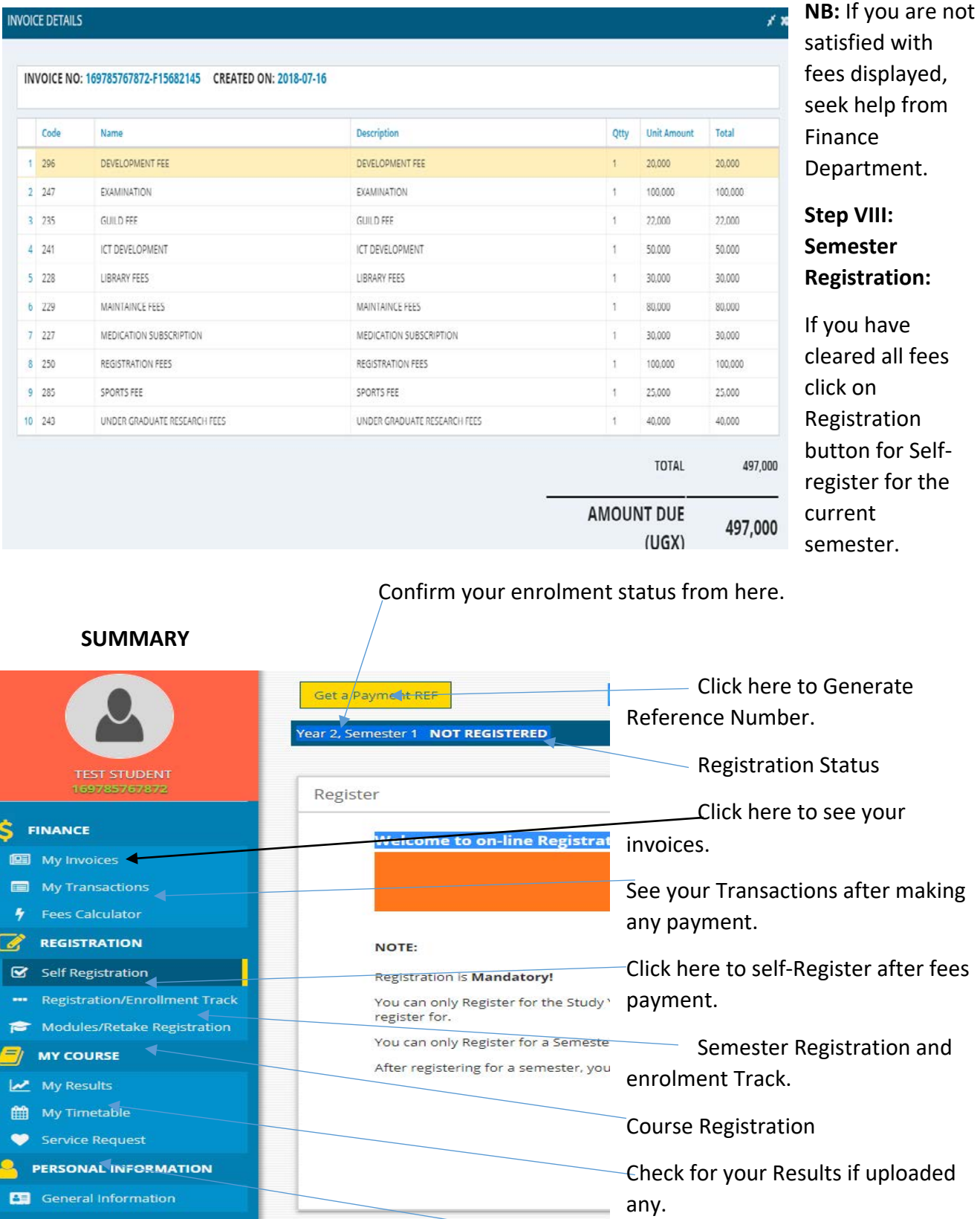

Click here to request for Change of program and study Time.

*SSENDI SAMUEL 0701453639 GUILD MINISTER OF ICT 21ST GOVERNMENT*